# **Steps:**

1**1** *Note: The 'Edit Key Provider Identifiers' link in PNM is another way to edit identifying information***<br>11 on a Medicaid record. This option is designed for changes/updates to items such as: names, zip<br>12 oode or primar** *on a Medicaid record. This option is designed for changes/updates to items such as: names, zip code or primary taxonomy, for instance.*

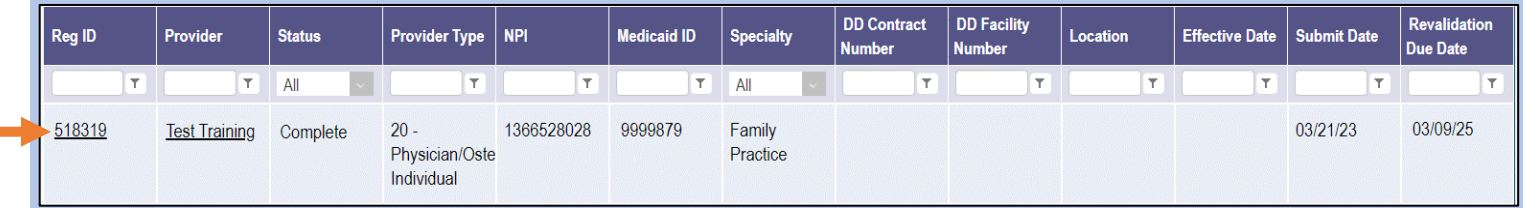

Editing key identifier information for a provider enrolled in Medicaid is completed by selecting an Enrollment Action link under the provider's Medicaid record. Locate the provider's record on your dashboard in PNM and click on the Reg ID or Provider hyperlink.

*NOTE: This process can be completed by the Administrator for the provider's Medicaid ID or a user with the Agent role, if that Agent has been assigned the 'Enrollment Agent' action by the Administrator.*

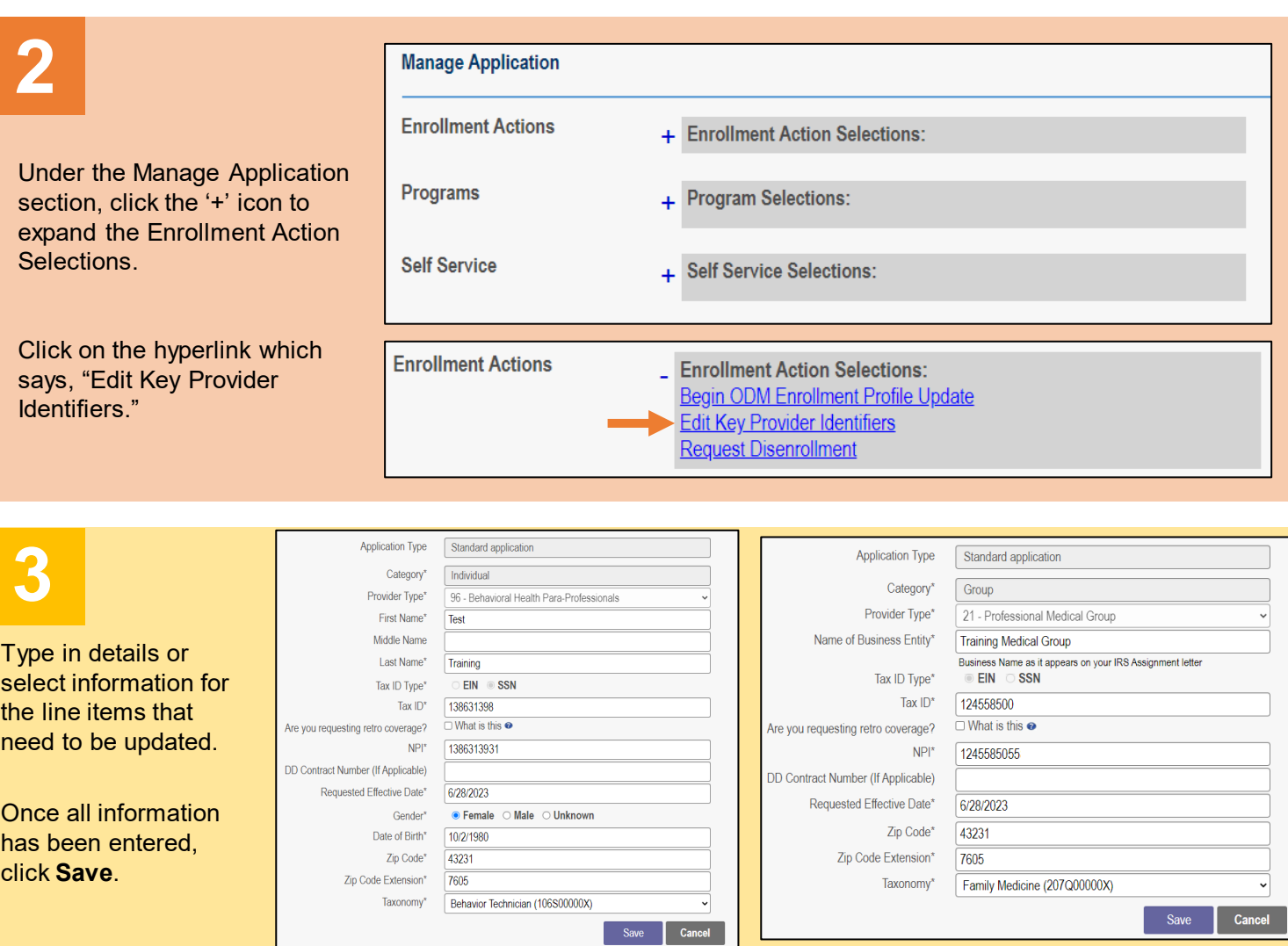

*If the Tax ID or NPI need to be changed, please send an email to [Medicaid\\_Provider\\_Update@medicaid.ohio.gov](mailto:Medicaid_Provider_Update@medicaid.ohio.gov) detailing the provider and information that need to be changed, along with appropriate verification (e.g., social security card).*

Disclaimer: It is the Provider's responsibility to keep information up to date in PNM. This includes specialties,license information, addresses, etc.

# **Steps:**

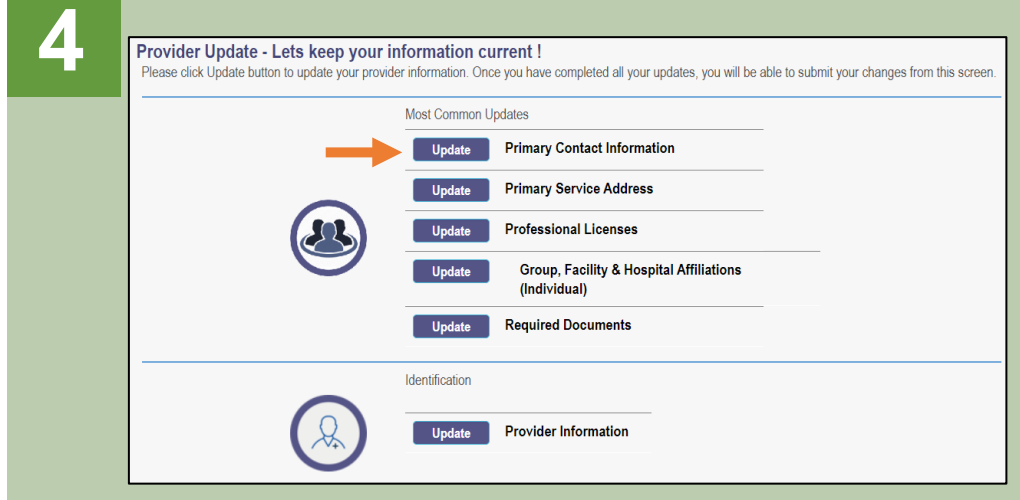

PNM provides the opportunity to complete additional updates, before submitting for review. To update information on another page, click **Update** next to the appropriate page.

If you have no other updates to complete, other than the changes to the key identifying information, click **Update** next to 'Primary Contact Information.'

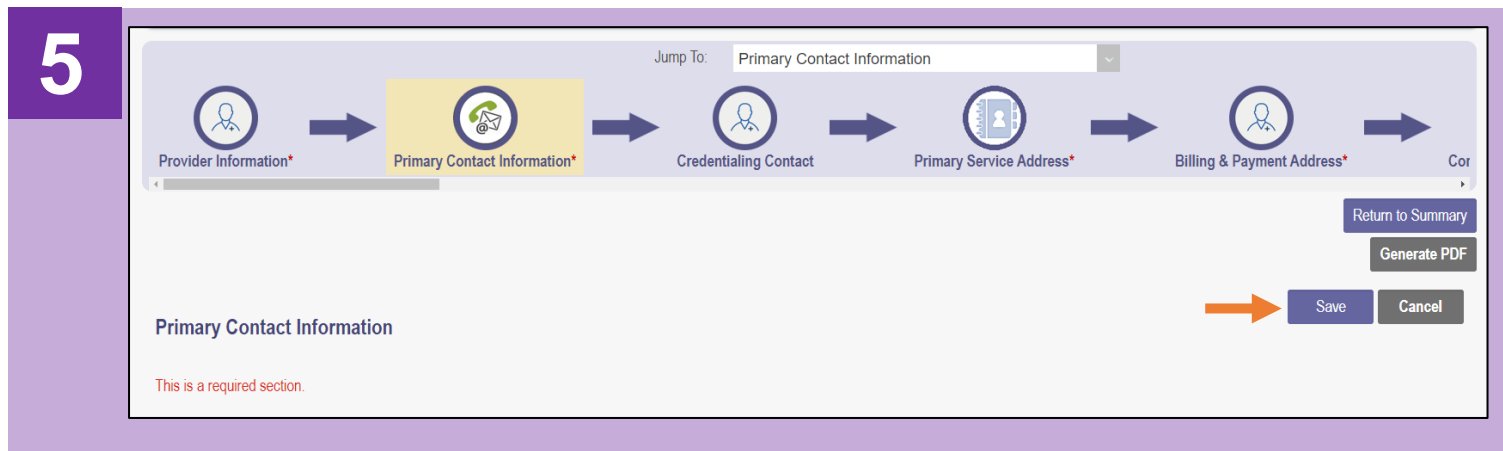

On the page that you selected, update the information necessary and click **Save**.

Or, if you don't have any information to change, click **Save** on the Primary Contact Information page.

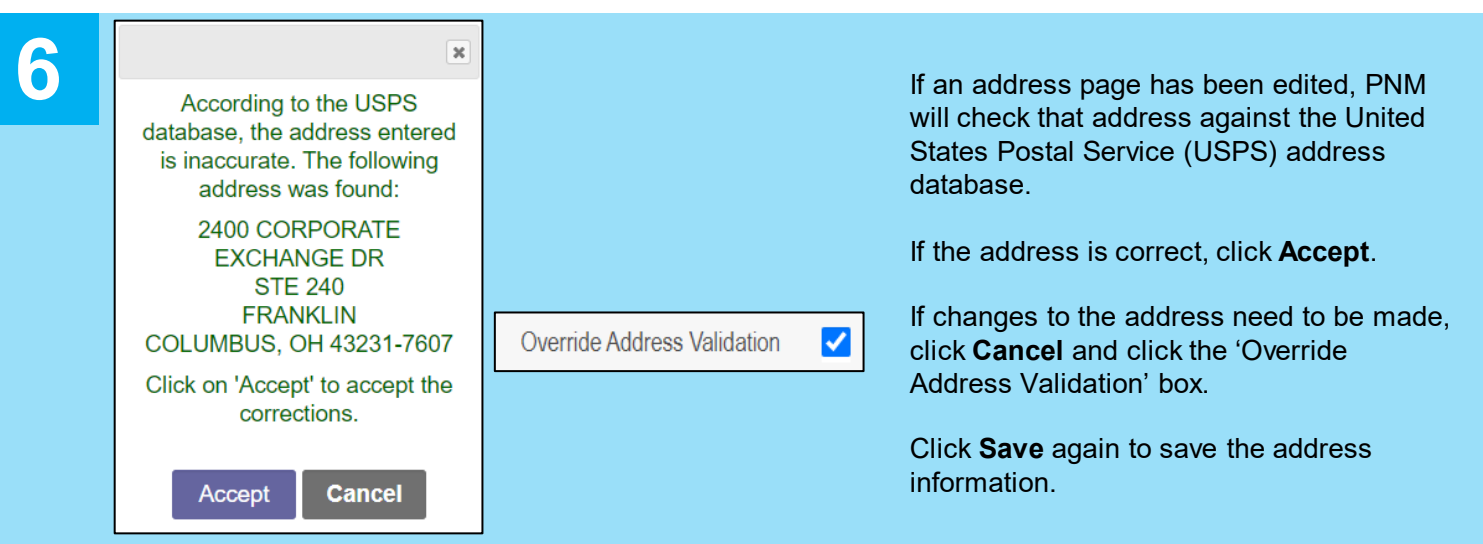

### **Quick Reference Guide: Editing Key Provider Identifiers in PNM**

## **Steps:**

**8**

**9**

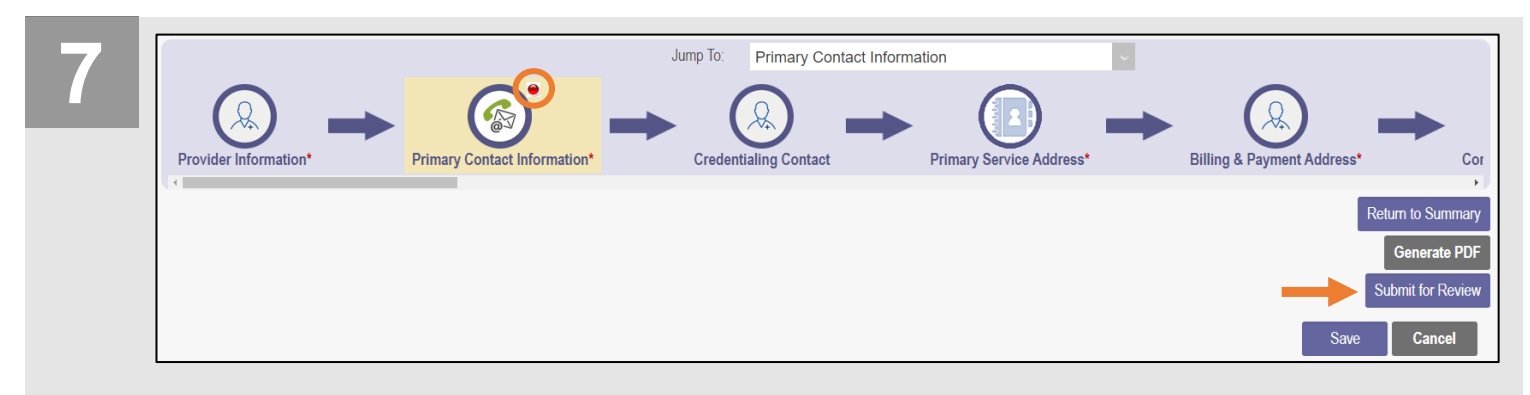

A 'red dot' icon appears in the navigation bar, confirming information on that page has been saved.

To process the updated information, click **Submit for Review**.

A message appears informing you of the page(s) that have been edited and saved.

You have modified the following sections in your application. Click "Ok" to complete your submission. Click "Cancel" to review your application prior to submission.

**Primary Contact Information** 

*NOTE: Key Identifiers will not be listed on this message but were saved after you moved to the update page in Step 4.*

**OK** 

**Cancel** 

Click **OK** to submit the update for processing.

## **Submission Confirmation**

You have successfully submitted your application to the Medicaid Program. Please allow at least 10 days for processing before attempting to submit any changes.

Return to Home Page

A submission confirmation message displays indicating that the update has been submitted.

Click **Return to Home Page** to go to your dashboard*.*